# Biz Box ルータ「N58i」 ファームウェアバージョンアップ手順書

# 目次

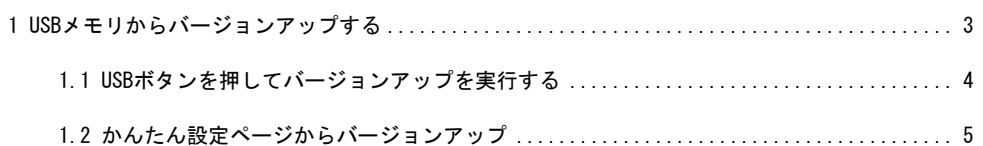

# **1. USB** メモリからバージョンアップする

市販の USB メモリに保存したファームウェアを本製品に読み込ませて、バージョンアップできます。 バージョンアップの方法は「USB ボタン」を押す方法と、「かんたん設定ページ」から行う方法があります。

【注 意 】

- ・本製品が再起動するまでの間は、絶対に本製品の電源を切らないでください。内蔵メモリへの書 き込み中に電源を切ると、本製品を起動することができなくなり、修理が必要になります。
- ・本製品の USB ランプが点灯/点滅している間は、USB メモリを取り外さないでください。USB メモ リ内のデータを破損することがあります。USB ボタンを 2 秒間押し続けて、USB ランプが消灯して いることを確認してから USB メモリを取り外してください。
- ・FAT または FAT32 形式でフォーマットされていない USB メモリは、本製品で使用できません。
- ・USB ハブを介して、複数の USB メモリを本製品に接続することはできません。
- ・USB 延長ケーブルは、種類によっては動作しないことがあります。本製品の USB ポートに直接挿 入してご使用ください。

#### **USB** メモリからバージョンアップできるように設定を変更する

「USB ホスト機能の設定」画面の「ボタン操作でコピーするファームウェアファイル名」欄で、バージョンアッ プに使用するファームウェアのファイル名を指定します。

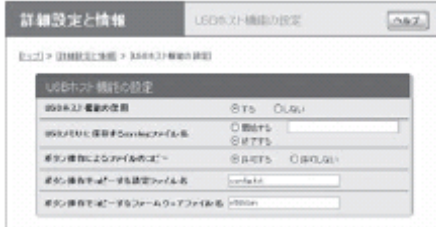

#### 「**USB** ホスト機能の設定」画面を開くには

「かんたん設定ページ」から、以下の順に設定画面のボタンをクリックします。

・トップページの「詳細設定と情報」

・「USB ホスト機能の設定」の「設定」

## **1.1 USB** ボタンを押してバージョンアップを実行する

- **1** 「**USB** ホスト機能の設定」画面の「ボタン操作でコピーする設定ファイル名」欄で指定したファイル名の ファームウェアを用意して、パソコンなどを使って **USB** メモリにコピーする。
- **2 USB** メモリを本製品の **USB** ポートに差し込む。 本製品の USB ランプが点灯/点滅します。

**3 USB** ボタンを押しながら **DOWNLOAD** ボタンを **3** 秒間押し続ける。 ファームウェアが本製品に読み込まれます。ファームウェアの読み込みが終わると、バージョンアップ 動作が始まります。 バージョンアップが終了すると、本製品は自動的に再起動します。

【Memo】

「USB ホスト機能の設定」画面の「ボタン操作でコピーする設定ファイル名」欄で指定したファイル名 の設定ファイルが同時に存在する場合は、設定ファイルのコピーが先に始まります。

**4 USB** ボタンを **2** 秒間押し続ける。

本製品の USB ランプが消灯します。

**5 USB** メモリを取り外す。

- **1.2** 「かんたん設定ページ」から **USB** メモリ内のファームウェアでバージョンアップする
	- **1** ファームウェアを用意して、パソコンなどを使って **USB** メモリにコピーする。
	- **2 USB** メモリを本製品の **USB** ポートに差し込む。

本製品の USB ランプが点灯/点滅します。

**3** 「設定ファイル・ファームウェアファイルのコピー」画面で「ファームウェアファイルを **USB** メモリから内蔵 不揮発性メモリへコピーする」をクリックして選ぶ。

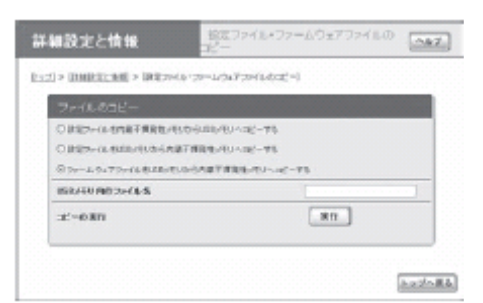

「設定ファイル・ファームウェアファイルのコピー」画面を開くには

「かんたん設定ページ」から、以下の順に設定画面のボタンをクリックします。

- ・トップページの「詳細設定と情報」
- ・「設定ファイル・ファームウェアファイルのコピー」の「実行」
- **4** 「**USB** メモリ内のファイル名」欄に、**USB** メモリ内のバージョンアップに使用するファームウェアファイル 名を入力する。
- **5** 「実行」をクリックする。

確認画面が表示されます。

#### **6** 「実行」をクリックする。

ファームウェアが本製品に読み込まれます。ファームウェアの読み込みが終わると、バージョンアップ 動作が始まります。

バージョンアップが終了すると、本製品は自動的に再起動します。

## **7 USB** ボタンを **2** 秒間押し続ける。

本製品の USB ランプが消灯します。

**8 USB** メモリを取り外す。